## How to search Mitrade on FSC website?

## **Step 1:**

Visit the FSC website at www.fscmauritius.org and navigate to "Supervision" $\rightarrow$ "Register of Licensees".

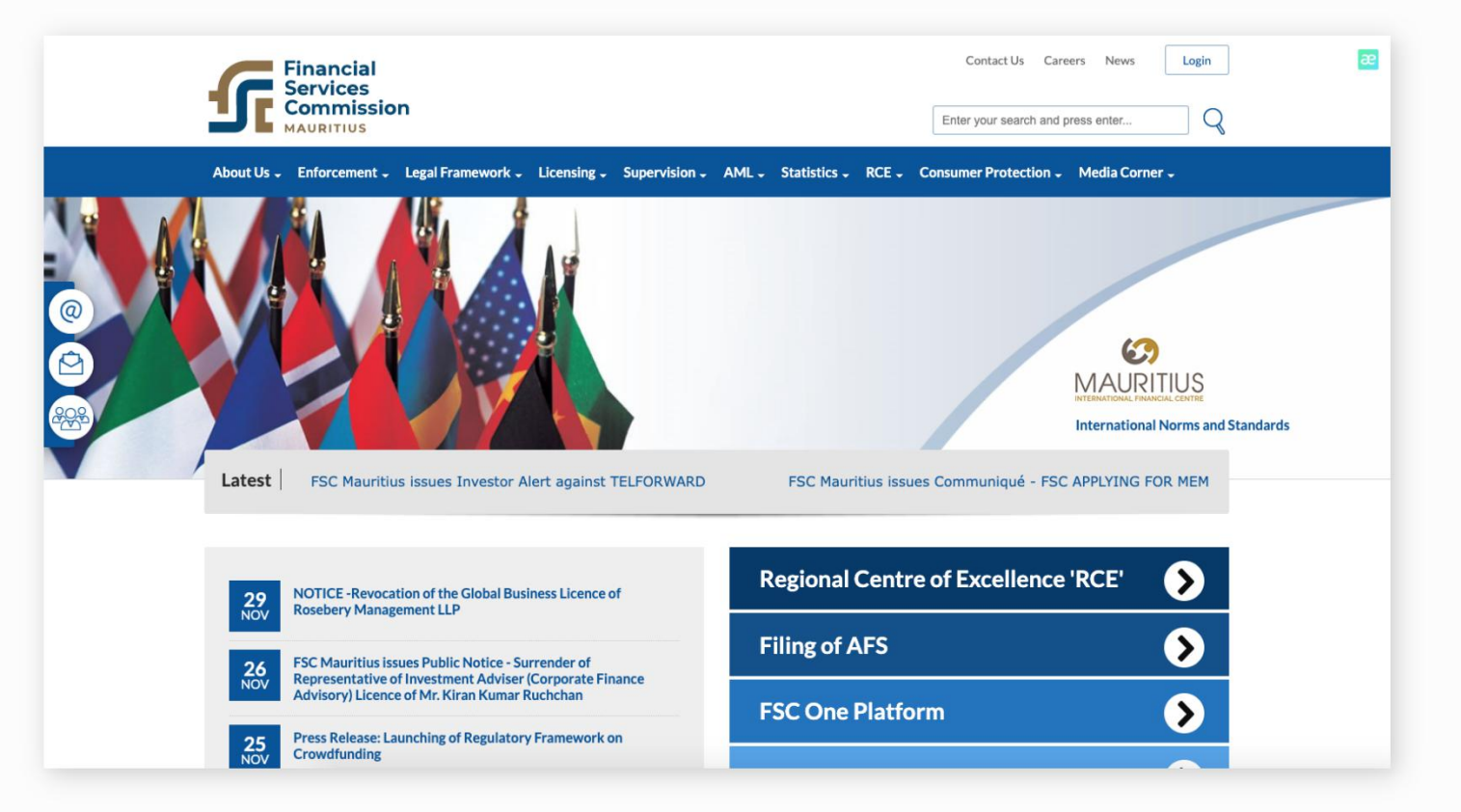

## **Step 2:**

Select "Search By Name" and enter "Mitrade".

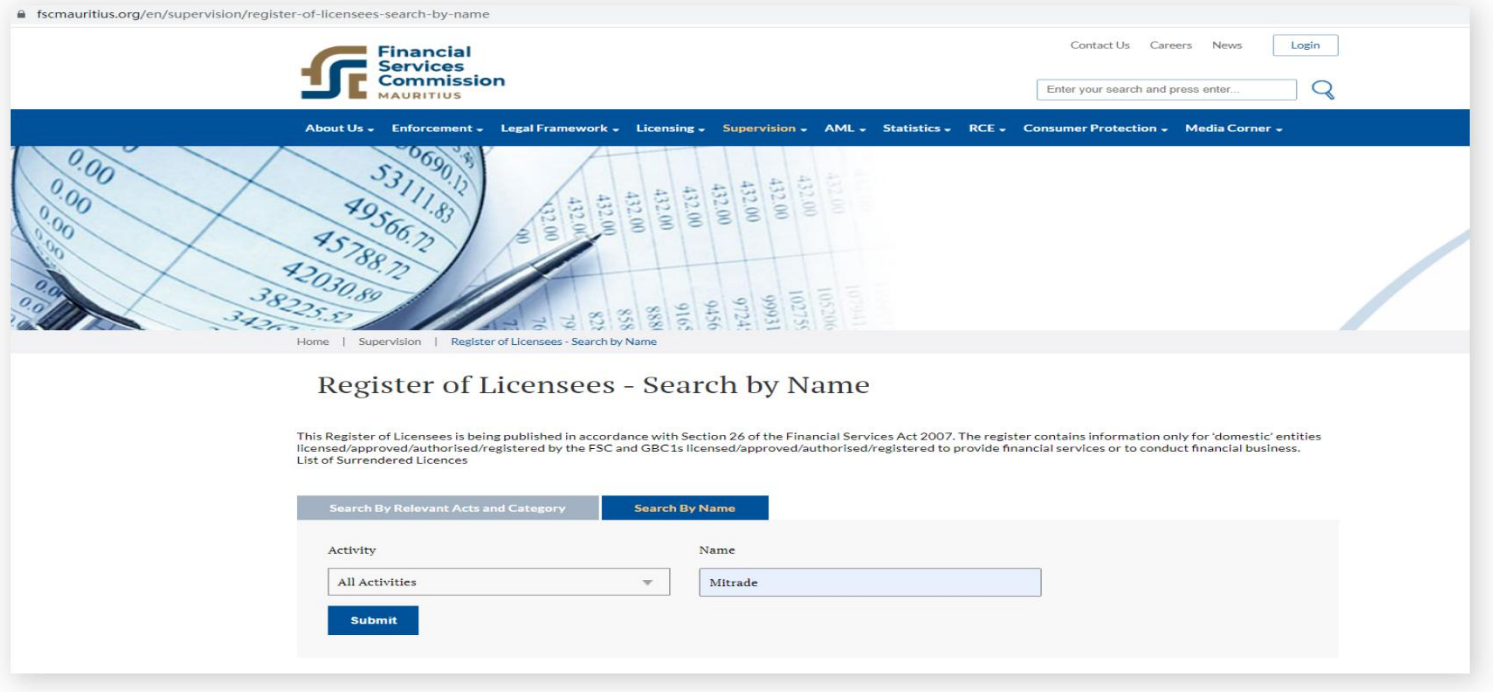

## **Step 3:**

Click "Submit" , then you will see the relevant details.

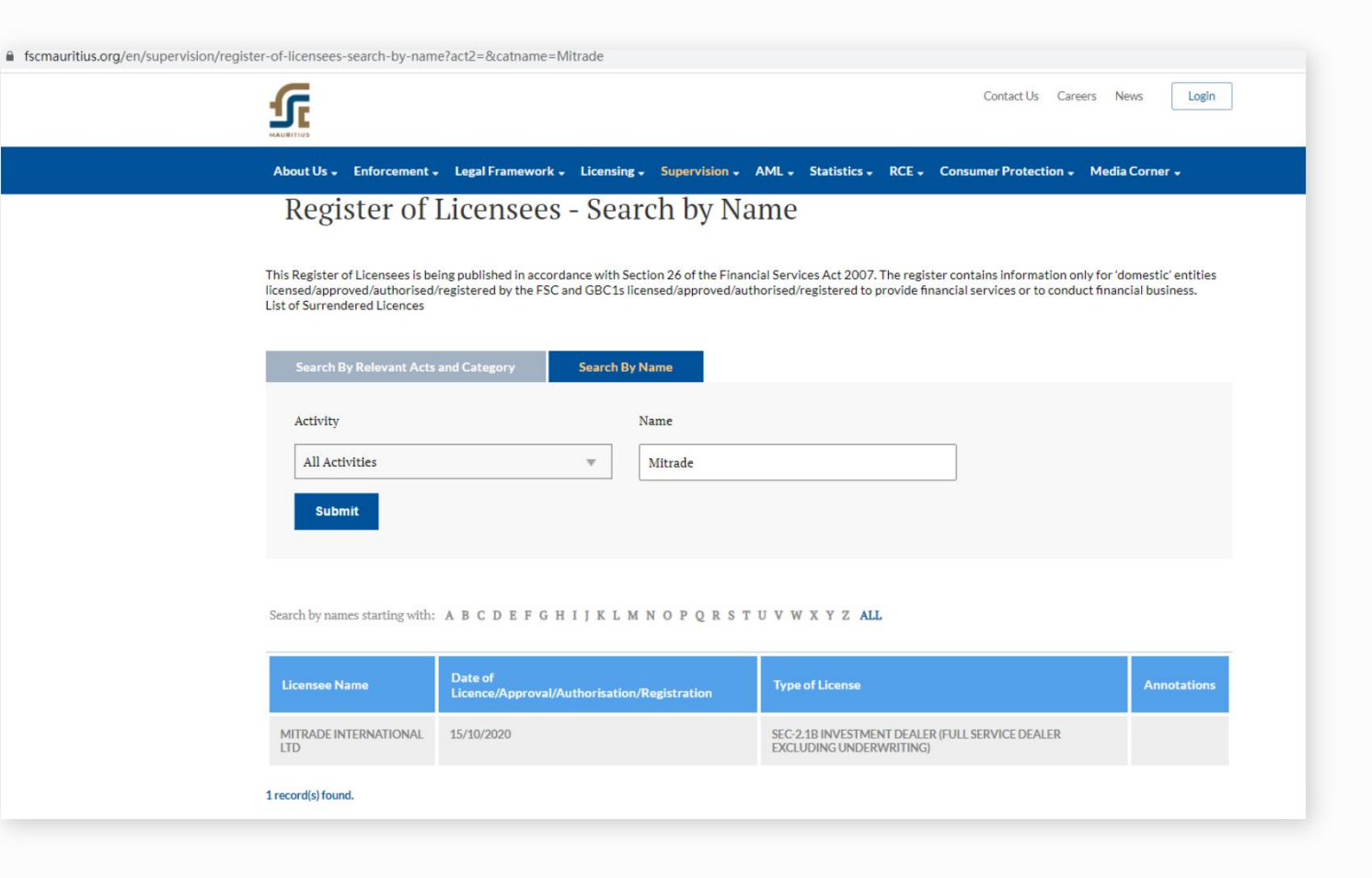

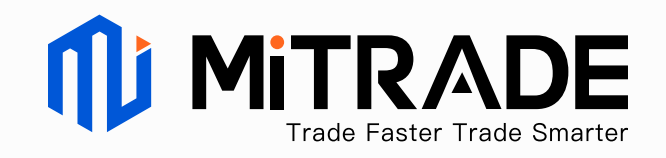